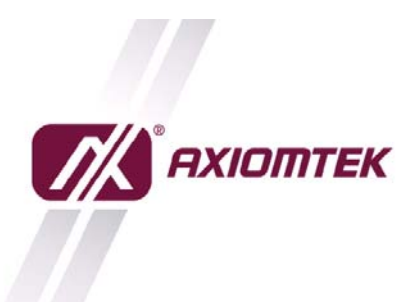

Axiomtek Co., Ltd. 8F., No.4, Lane 235, Baogiao Road, Xindian District, New Taipei City 231, Taiwan<br>Tel: 886-2-2917-4550 Fax: 886-2-2917-3200 www.axiomtek.com

## **How to connect to Internet with 3G Module (UC20G) in WINCE**

1. Start  $\rightarrow$  Settings  $\rightarrow$  Network and Dial-up Connections

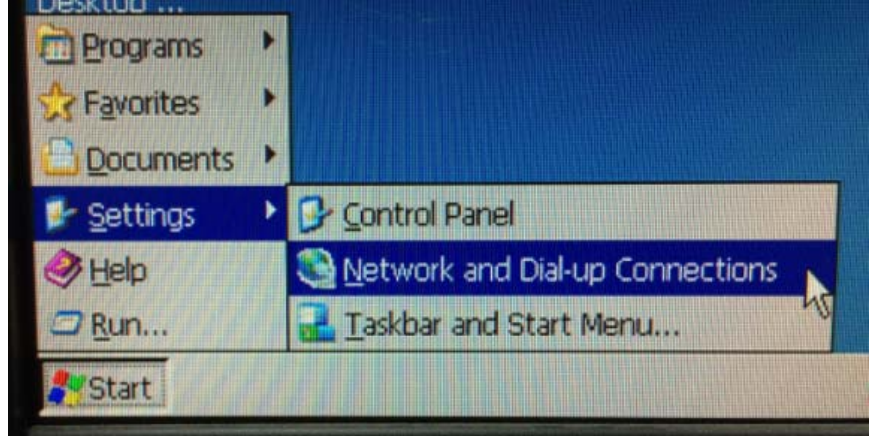

2. Select and Click "My Connection"

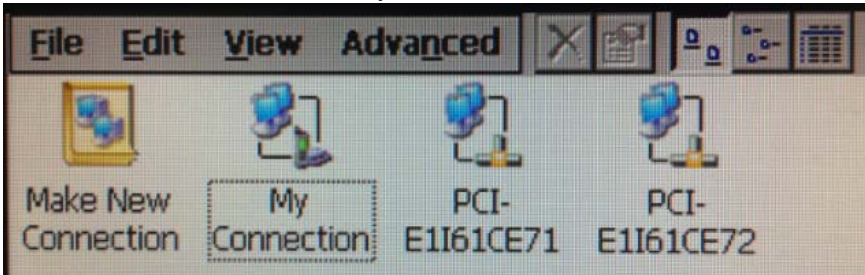

3. Click Connect ICON to Connection

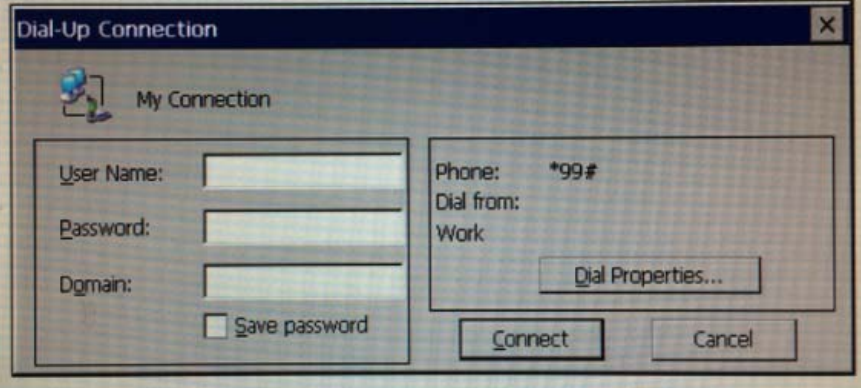

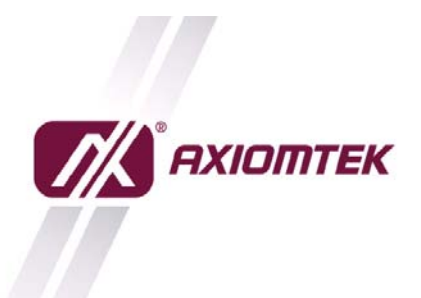

Axiomtek Co., Ltd. 8F., No.4, Lane 235, Baogiao Road, Xindian District, New Taipei City 231, Taiwan<br>Tel: 886-2-2917-4550 Fax: 886-2-2917-3200 www.axiomtek.com

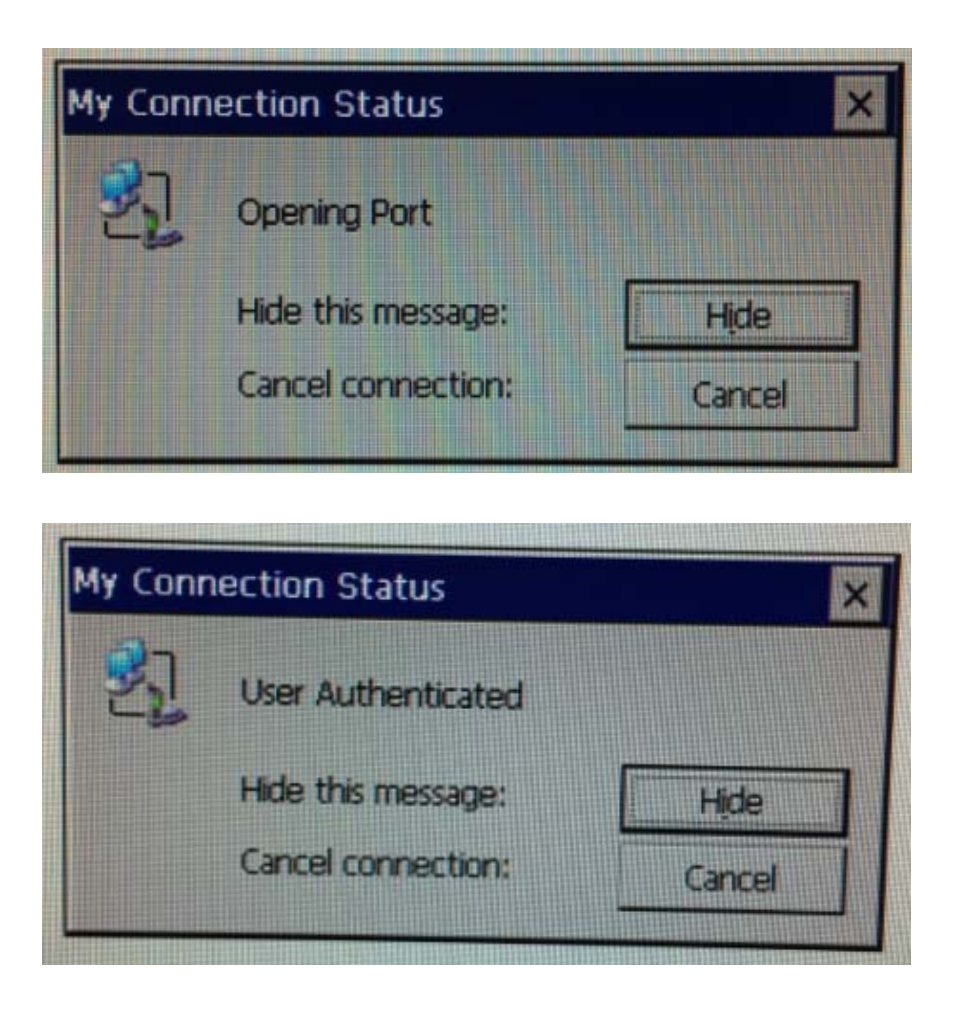

Now you can surf the internet with Internet Explorer.